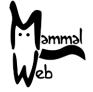

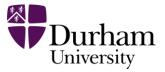

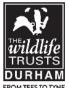

Welcome to MammalWeb! Thank you for offering to contribute to the MammalWeb project as a trapper, we really appreciate your help and hope you have fun participating!

If you ever have any questions, comments or problems please do not hesitate to get in touch by emailing **info@mammalweb.org.** We'd love to hear about how you are getting on, and if you have any interesting photos or stories you would like to share we would love to see/hear them too!

You can also find us on facebook: <a href="https://www.facebook.com/MammalWeb">https://www.facebook.com/MammalWeb</a> and we have a twitter feed: @MammalWeb. As well as on social media, the 'News' page on the MammalWeb website will keep you up to date with MammalWebs latest projects!

#### **Getting started with your trail camera:**

There are many different models of trail cameras/camera traps available now and the settings for each one may differ slightly. If you are borrowing a camera trap from MammalWeb then the correct settings should have already been inputted for you, but it is still important to check them before heading out into the field! If you are using your own camera trap then we'd advise you to set your camera to the settings listed below. Each camera may differ slightly in the settings options but all should be set to the following where possible.

#### **Settings for camera traps:**

- **Set to take images only.** Many cameras will take images and videos, however currently only images can be uploaded to MammalWeb. Some models of camera will take images and videos simultaneously in which case, if you prefer, you could set your camera to record both.
- **Time should be set to GMT all year round.** You should periodically check both the time and date on your camera. Also note that many cameras will show the date in the American format.
- **Set to take 3 pictures a time.** Many camera models will give the option to take multiple images every time the sensor is triggered. We recommend you set this to three to balance between ensuring you capture the animal and not wasting memory.
- **Set interval to around 1 minute.** This is the interval the camera will leave between taking photos (when triggered multiple times). Setting this to around the 1 minute mark will ensure animals are rarely missed but will avoid recapturing the same animal multiple times and wasting memory.

Also please remember to switch the camera *off* before inserting or removing the memory card – failure to do so may corrupt valuable data!

#### When picking a location for your camera trap, please:

- Avoid places with lots of human activity it might be stolen, and we don't want countless photos of people walking by!
- Ensure the camera's field of view is unobstructed, taking into account any *future* plant growth.
- Make sure you can attach the camera to something substantial like a tree trunk or fence post that will not wave around in the wind.

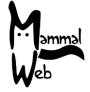

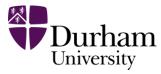

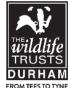

- Set the camera between 20 and 40 cm above the ground this is usually sufficient to photograph animals of all sizes, but please make a judgement based on the specific circumstances of your location. *Carefully record the height of your camera*.
- Do not place the camera too close to a track, hole, or fence. It should be at least 2 to 3 metres away from where animals are likely to pass.
- Angle the camera down *very slightly* so small animals can be photographed. You might need to wedge a stick or small rock behind the top of the camera.
- Do not angle the camera upwards! At the very least it should be parallel to the ground.
- Avoid pointing the camera directly east or west so it won't get the glare from the rising/setting sun.
- Don't place the camera on the bank of a beck or river that is liable to flood the cameras are waterproof against rain but not against being submerged!

#### Once you have set up the camera, before you leave please:

- Confirm the batteries are fully charged.
- Confirm the memory card is empty.
- Confirm the camera is active, and is not in motion test or walk test mode.
- Make sure all fastenings are tightly closed so water doesn't get in.
- Ensure the camera is fully secured/locked whenever possible.
- Carefully record the exact time and date when you deployed the camera. This *may not* be when the first photo gets taken.

#### When you check your camera, please:

- If possible, take fully charged batteries and an empty memory card with you, so you can swap them on the spot and you won't have to make two trips.
- Double check that the time and date are still correctly set on the camera remember the time and date format may be vary depending on the camera model, please be extra careful!
- Carefully record the exact time and date when you check your camera to replace batteries/memory card. This is may not be when the last photo was taken.

#### When downloading photos to your computer and uploading images to MammalWeb, please:

- Remember to delete photos from the memory card after they have been transferred to your computer.
- Format your memory card regularly, but make sure you get all the photos first!
- Upload a maximum of a couple hundred photos at a time. You can upload more, but it might slow down your computer.

#### **Uploading your images to Mammal Web:**

If you have not already done so, before you can upload images to the Mammal Web website (www.mammalweb.org) you will need to register. You can do this by clicking on the 'Trapper' page at the top of the website and then clicking on the 'Don't have an account?' link. This will take you through to the registration page. Fill in the details required and click on 'Register'.

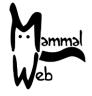

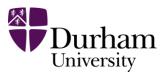

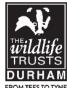

Once you have registered and logged in via the 'Trapper' page you will be directed to the upload page which looks like this:

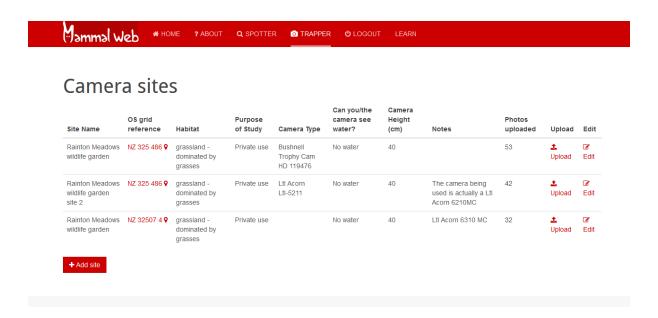

When you have got some images to upload you should upload everything that is on the memory card – **including the ones that have nothing in them** - to MammalWeb and let the **SPOTTERS** classify them all!

But first you need to enter some details about where the camera has been located. You start this process by clicking on the **+Add Site** button. You can then enter information in the relevant boxes about the location in which it was set. Give your site a name then in the OS grid reference field click on the red location marker and you will go through to a Google Maps page. You can either enter the grid reference in the box at the bottom if you already know it, or you can mark the location with the orange marker by zooming in and moving it to the correct spot. Fill in all the boxes and options about where you set the camera up. If you are unsure about any of the options you can just leave them and fill them in later after you have checked with someone.

Once you have entered your information click on **Upload** and you will go to the page shown below where you enter the dates that your images cover. This is the date/time you set the camera up and the date/time you removed the SD card. Then click on **Upload** and a screen appears that invites you to either drag and drop the images to the box or, if you click on the **Upload** button you can browse to the folder on your computer where you have stored the images.

Once you have done this you can go and have a cup of tea while the pictures upload. Uploading can take some time depending on the speed of your internet connection and you should check that all the images have uploaded correctly. Once the upload is complete a list of the files that have successfully uploaded is displayed plus it will tell you if there have been any errors.

Once all your photos have been uploaded clear your memory card and you are ready to start over again!

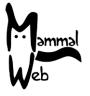

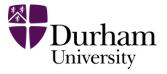

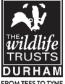

#### Information for SPOTTERS

If you are going to be a **SPOTTER** for Mammal Web but not a **TRAPPER** you will still need to register on the Mammal Web website www.mammalweb.org. This is what the Home Page of the website looks like.

Click on **SPOTTER** in the red bar at the top and you will go through to the screen on the next page. 11

Click on the third option below the Log In boxes that says '**Don't have an account?**' This will take you through to the Registration page which looks like this: 12

Fill in your details and click on **Register.** You will get an email asking you to confirm your email address by clicking on a link. When you have done this you will be registered and you are ready to go. You can now log in as a **SPOTTER** using your User Name and Password and you will see this page. This gives you a running total of the number of photos you have identified, the number of species you have identified and tells you how many photos are stored in the system. So now you can click on **Get Spotting** and start identifying photos. 13

Once you have registered on the site you are ready to start **SPOTTING.** 

Below is the page you will see when you start **SPOTTING**. Your first picture to classify is in the main panel. Pictures come in sequences of 3 or more images that are taken in the same time frame. You will see that the picture below is number 20 in a sequence of 36 images.

Have a good look at the picture and see if there is an animal visible. If there is you need to identify what it is. In this picture for example you can see a female roe deer. On the right hand side of the page is a list of species – there are three pages so if you can't see your species on the first page click on the right arrow at the top of the panel.

#### Click here to go to next page

Click on the button that corresponds to the animal in the picture, in this case click on Roe Deer. A panel will appear like the one on the next page.

### Number of picture/number in sequence

Select species 14

You will see that at the bottom of the panel there is a photo of the animal and a description to help with identification. At the top there are 3 boxes where you can add some information about the animal in the picture. You need to decide if you can tell what sex the animal is (in this case it's a female), whether it is an adult or a juvenile (this is an adult) and how many of them there are in the

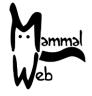

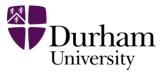

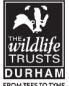

picture (here there is just one). If you don't know, or can't tell, the sex and/or age just leave it as 'unknown'. Once you have finished putting this information in click on **Save Changes.** 15

The panel will disappear and your classification will be shown in a red box under the picture on the left-hand side – as in the picture below.

#### Your classification

If you change your mind about what you have selected just click on the in the red box and it will disappear and you can start again.

If you want to continue and identify another picture you now need to click on either the **NEXT** arrow above the image to go to the next picture in the sequence or, if this is greyed out, the **NEXT SEQUENCE** arrow. 16

If there is another image in the sequence then the classification you made for the first picture will stay active when you click on **NEXT**, so if the second picture shows the same animal you **DO NOT** need to classify it again as you can see below.

If you get an image that shows more than one animal and they are of different sexes and/or ages, or of a different species, you can just select the second (or third etc) animal and fill in the details as before and it will be added underneath the first classification box.

There are also some other options on the screen which you will need to be aware of.

If there is **no** animal in the picture there is a button above the image on the left saying **NOTHING**. Click on this if you can't see anything and the image will automatically move forward to the next picture in the sequence. In this case though the classification will not carry forward, so if the next image also has nothing in it you will need to click on **NOTHING** again. Next to the **NOTHING** button is one that says **HUMAN**, hopefully this is self explanatory.

At the bottom right of the photograph is a **Thumbs Up** icon. If you like the image click on this and it will be added to your favourites. When you have finished **SPOTTING** just click on **Log Out** in the red bar at the top of the screen.